# Introduzione a Microsoft Excel

© 2005 A. Gherardi **versione 0**

**Introduzione a Excel**, che cos'è e cosa permette di fare.

- 1. **Gestione dei File e delle Barre**:
	- 1.1. Cartelle e fogli di lavoro. Righe, colonne, celle
	- 1.2. Creare una nuova cartella. Aprire una cartella esistente
	- 1.3. Salvare un file: comandi Salva e Salva con Nome. Utilizzare Salva Con Nome per cambiare il tipo di file (Salva come Pagina Web, salvare il file in modo che sia compatibile con altre versioni di Excel)
	- 1.4. Aprire più cartelle contemporaneamente: Disponi Finestra
	- 1.5. L'assistente di Office
	- 1.6. Visualizzare e personalizzare le barre degli strumenti

## 2. **Gestione dei fogli**:

- 2.1. Aggiungere ed eliminare un foglio
- 2.2. Spostare un foglio
- 2.3. Muoversi da un foglio all'altro

## 3. **Inserimento dei dati**:

- 3.1. Inserire dati nelle celle
- 3.2. Spostarsi tra le celle
- 3.3. Modificare il contenuto delle celle
- 3.4. Selezionare celle, righe, colonne
- 3.5. Eliminare celle, righe, colonne
- 3.6. Inserire celle, righe, colonne
- 3.7. Copiare i dati (utilizzo di Copia e Incolla, copiare trascinando con il mouse, uso della clipboard)
- 3.8. Muovere i dati (utilizzo di Taglia e Incolla)
- 3.9. Inserire caratteri speciali
- 3.10. Inserire commenti
- 3.11. Riempimento automatico

## 4. **Introduzione all'uso delle formule**:

- 4.1. Operatori matematici
- 4.2. Riferimenti relativi, assoluti, misti
- 4.3. Alcune semplici funzioni: somma, media, max, min, se

#### 5. Cambiare la modalità di **visualizzazione del foglio**: visualizzazione normale, a schermo intero, funzione zoom

#### **6. Dare un nome a un foglio, a una cella**

## 7. **Formato celle**:

- 7.1. Modificare la **larghezza di righe e colonne**
- 7.2. Scheda Numero
- 7.3. Scheda Allineamento
- 7.4. Scheda Carattere
- 7.5. Scheda Bordo
- 7.6. Scheda Motivo

## 8. **Formattazione automatica e condizionale**

- **9.** I comandi **Trova** e **Sostituisci**
- 10. **Ordinare e filtrare i dati**

#### 11. Principali **messaggi di errore** nell'uso delle formule

#### 12. Menu **Inserisci**:

- Immagine da file
- Clipart
- WordArt
- Autoshape

## 13. **Stampare un documento**:

- 1.1. Imposta Pagina<br>1.2. Anteprima di St
- 1.2. Anteprima di Stampa<br>1.3. Stampa
- Stampa
- 1.4. Area di Stampa

#### 14. Introduzione alla creazione di grafici: la funzione composizione guidata grafico

#### **Esercitazioni di Excel**:

- 1. Esecizi vari sulla **creazione di grafici**: grafici a barre orizzontali e verticali, grafici lineari, grafici a torta
- 2. **Personalizzazione dei grafici**
- 3. **Esercizio di esame**

# 1. **Introduzione a Excel**.

## *Che cos'è e cosa permette di fare.*

Excel è un programma applicativo di tipo *spreadsheet*, ovvero un *foglio elettronico* o *foglio di calcolo*. Uno dei primi fogli elettronici fu Lotus 123 che usci nei primi anni ottanta, seguito poi da Lotus 4 (ovviamente). Oggi, con l'avvento di windows ed il suo predominio nel campo dei personal computer, Microsoft Excel è il programma più diffuso (standard *de facto*).

Uno spreadsheet è in generale un programma che consente di effettuare calcoli in maniera strutturata, disponendo i dati (variabili, parametri, … ) ed i risultati dei calcoli (ottenuti tramite formule) su di un foglio di lavoro. Un foglio elettronico è quindi un programma per la *gestione*, *l'elaborazione* e la *rappresentazione* di dati in un **foglio di lavoro**. Tale foglio è organizzato come una *tabella.* Si differenzia da una normale calcolatrice anche perché consente elaborazioni di tipo "what if", ovvero "cosa succede se" si cambiano i dati del problema. E' quindi possibile simulare rapidamente diversi *scenari* nell'andamento di un fenomeno. In effetti, il calcolo è il procedimento di *elaborazione delle formule* seguito dalla *visualizzazione* dei rispettivi risultati sotto forma di *valori*. Cambiando uno qualsiasi dei valori dei parametri, lo spreadsheet effettua in maniera automatica il ricalcalo di tutte le formule del foglio, consentendo quindi effettuare calcoli automatici al variare delle nostre variabili.

#### *Precisione a 15 cifre Excel memorizza e calcola con 15 cifre significative di precisione.*

Oltre all'elaborazione, Excel offre anche la possibilità di *formattare i dati* sul foglio di lavoro. E' quindi possibile impostare il formato, ad esempio, del carattere, del bordo, del colore, dello sfondo ecc… di ogni elemento del foglio. Queste funzionalità sono simili, benché specifiche per il foglio di calcolo, a quelle offerte dai programmi di elaborazione di testi, come Word, che permettono di scegliere il formato di visualizzazione dei dati.

# **Gestione dei File e delle Barre**

## *Cartelle e fogli di lavoro. Righe, colonne, celle*

Excel si presenta come un'applicazione standard di Windows, ovvero la sua interfaccia grafica è costituita da una finestra nella quale sono presenti:

- la barra dei menu
- la barra degli strumenti
- il foglio di calcolo
- la barra di stato

| Microsoft Excel - Cartel1                   |                                        |                                                      |  |   |         |                                                 |  |   |  |   |                  |                     |          |     |   |  |   |                     |  |  |
|---------------------------------------------|----------------------------------------|------------------------------------------------------|--|---|---------|-------------------------------------------------|--|---|--|---|------------------|---------------------|----------|-----|---|--|---|---------------------|--|--|
|                                             | Eile                                   |                                                      |  |   |         | Modifica Visualizza Inserisci Formato Strumenti |  |   |  |   | $_{\text{Dati}}$ |                     | Finestra | - 2 |   |  |   | $\mathsf{x}$<br>- 8 |  |  |
|                                             |                                        | G B & B & V & B & √ ∞ · ~ · & ∑ · & \$   & Q *   € * |  |   |         |                                                 |  |   |  |   |                  |                     |          |     |   |  |   |                     |  |  |
|                                             | A1                                     |                                                      |  |   | $f_{x}$ |                                                 |  |   |  |   |                  |                     |          |     |   |  |   |                     |  |  |
|                                             |                                        | A                                                    |  | B |         | C                                               |  | D |  | E |                  | F                   |          |     | G |  | н |                     |  |  |
| 1                                           |                                        |                                                      |  |   |         |                                                 |  |   |  |   |                  |                     |          |     |   |  |   |                     |  |  |
| $\overline{2}$<br>$\overline{\overline{3}}$ |                                        |                                                      |  |   |         |                                                 |  |   |  |   |                  |                     |          |     |   |  |   |                     |  |  |
| 4                                           |                                        |                                                      |  |   |         |                                                 |  |   |  |   |                  |                     |          |     |   |  |   |                     |  |  |
| 5                                           |                                        |                                                      |  |   |         |                                                 |  |   |  |   |                  |                     |          |     |   |  |   |                     |  |  |
| 6                                           |                                        |                                                      |  |   |         |                                                 |  |   |  |   |                  |                     |          |     |   |  |   |                     |  |  |
| 7                                           |                                        |                                                      |  |   |         |                                                 |  |   |  |   |                  |                     |          |     |   |  |   |                     |  |  |
| 8                                           |                                        |                                                      |  |   |         |                                                 |  |   |  |   |                  |                     |          |     |   |  |   |                     |  |  |
| 9                                           |                                        |                                                      |  |   |         |                                                 |  |   |  |   |                  |                     |          |     |   |  |   |                     |  |  |
| 10<br>11                                    |                                        |                                                      |  |   |         |                                                 |  |   |  |   |                  |                     |          |     |   |  |   |                     |  |  |
| 12                                          |                                        |                                                      |  |   |         |                                                 |  |   |  |   |                  |                     |          |     |   |  |   |                     |  |  |
| 13                                          |                                        |                                                      |  |   |         |                                                 |  |   |  |   |                  |                     |          |     |   |  |   |                     |  |  |
| 14                                          |                                        |                                                      |  |   |         |                                                 |  |   |  |   |                  |                     |          |     |   |  |   |                     |  |  |
| 15                                          |                                        |                                                      |  |   |         |                                                 |  |   |  |   |                  |                     |          |     |   |  |   |                     |  |  |
| 16                                          | II I → H Foglio1 / Foglio2 / Foglio3 / |                                                      |  |   |         |                                                 |  |   |  |   |                  | $\vert \cdot \vert$ |          |     |   |  |   |                     |  |  |
| Pronto                                      |                                        |                                                      |  |   |         |                                                 |  |   |  |   |                  |                     |          |     |   |  |   |                     |  |  |

*Il foglio di calcolo* 

La parte principale del layout della finestra è occupato dal **foglio di calcolo**. Esso è organizzato in forma tabellare, cioè una matrice la cui unità fondamentale è la **cella**. Ogni singola cella è identificata da un *numero di riga* e da una (o più) *lettere alfabetiche di colonna*. In effetti, la cella è individuata dall'intersezione delle righe e delle colonne. Di *default*, in ogni foglio vi sono 65536 righe e 256 colonne, quindi l'ultima cella del foglio (in basso a destra) è identificata dall'etichetta "IV65536", dove IV rappresenta la colonna mentre 65536 rappresenta il numero di riga. Questo dato rappresenta l'indirizzo della cella. La prima cella del foglio ha quindi indirizzo "A1", dove A è la prima colonna e 1 rappresenta la prima riga. (Il meccanismo di indirizzamento è quello tipico della battaglia navale!)

Ogni file di Excel può contenere da 1 a n fogli di calcolo, raggruppati in un'unica **cartella di lavoro**. Ovviamente tale cartella non ha nulla a che vedere con le cartelle (directory) del file system della machina, ma rappresenta solo un'astrazione, o meglio un contenitore nel quale sono disposti i fogli di calcolo. Ad ogni avvio, Excel si presenta con una nuova cartella di lavoro contenente 3 fogli di calcolo. Nella parte inferiore della finestra sono infatti presenti 3 *tab* (Foglio1, Foglio2, Foglio3) grazie ai quali è possibile spostarsi da un foglio all'altro (cliccando con il mouse sul foglio che si vuole rendere attivo).

## *La barra dei menu*

Come tutte le applicazioni progettate per Microsoft Windows, molte delle voci presenti nei menu sono standard. In particolare, la prima voce dei menu, "File", ci consente di gestire evidentemente i file creati con Excel (principalmente *cartelle di lavoro*).

In generale, i menu di una applicazione presentano un layout comune: File, Modifica, Visualizza, …, Finestra, ? sono voci tipiche di ogni applicazione compatibile con Microsoft Windows. All'interno di ogni voce del menu principale, vi sono le voci del menu: esse si distinguono in *azioni immediate*, *azioni non immediate* e *sottomenu*. Quando una voce del menu non ha puntini di sospensione alla fine significa che l'azione corrispondente verrà effettuata immediatamente alla pressione del tasto sinistro del mouse. Quando, al contrario, sono presenti puntini di sospensione (ad esempio Apri…), significa che l'azione non verrà svolta immediatamente al click del mouse, ma solo dopo un'ulteriore inserimento di dati aggiuntivi (nell'esempio apparirà una finestra che chiede il nome del file da aprire). Quando, infine, ci si trova un simbolo del tipo ► accanto alla voce del menu, significa che si tratta di un sottomenu nel quale appariranno nuove voci al premere del tasto del mouse o stazionando sulla voce di menu per un breve tempo. Molte delle voci dei menu possono essere azionate anche da tastiera, sia direttamente sui menu (premendo il tasto ALT o F10), sia attraverso l'uso di tasti di scelta rapida (*shortcut*). In ogni caso, vediamo le azioni svolte comunemente tramite le voci di menu, ovvero quelle relative all'apertura ed al salvataggio dei file.

Per creare una nuova cartella di lavoro, occorre scegliere **Nuovo** dal menu **File**, quindi **Cartella di lavoro vuota**.

Per aprire una cartella esistente scegliere **File**, quindi **Apri**. Nell'elenco delle cartelle individuare e aprire la cartella contenente il file. Se non si riesce a trovare il file, sarà possibile cercarlo.

Per registrare il nostro lavoro su un file occorre scegliere **Salva** dal menu **File**. Nella finestra di dialogo è possibile digitare il nome che vogliamo dare al file e premere invio. Nel caso volessimo creare una nuova cartella (del file system, quindi una directory) nella quale salvare la nostra cartella di lavoro (di Excel), notiamo che nella finestra di dialogo è presente un pulsante che ci permette di creare nuove cartelle.

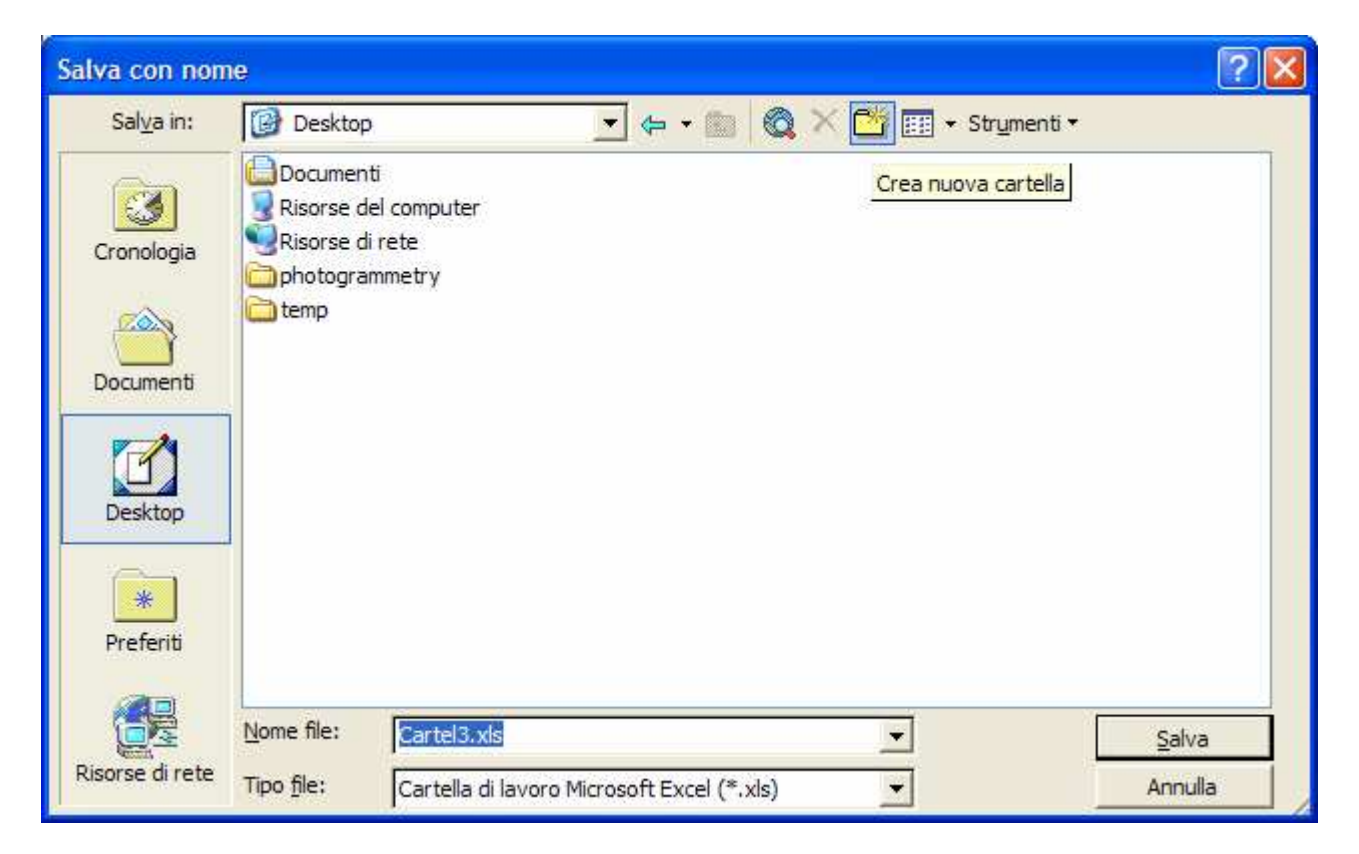

Il comando "Salva con Nome" è utile per cambiare il tipo di file (Salva come Pagina Web, salvare il file in modo che sia compatibile con altre versioni di Excel). Infatti, nella lista dei Tipi di File, sono presenti molteplici formati nei quali è possibile salvare il file. Va comunque ricordato che il formato predefinito (con estensione .xls) è l'unico che consente di conservare tutte le informazioni (formato dei caratteri, bordi, colori, disegni, …) presenti nella cartella di lavoro.

Come altre applicazioni standard, Excel consente di aprire più cartelle contemporaneamente: in questo caso, dopo l'apertura del file è consigliabile, per visualizzare i dati di più cartelle di lavoro contemporaneamente, utilizzare il menu Finestra  $\rightarrow$  Disponi. E' comunque possibile spostarsi tra una cartella e l'altra utilizzando il menu Finestra, selezionando quella che ci interessa porre in primo piano.

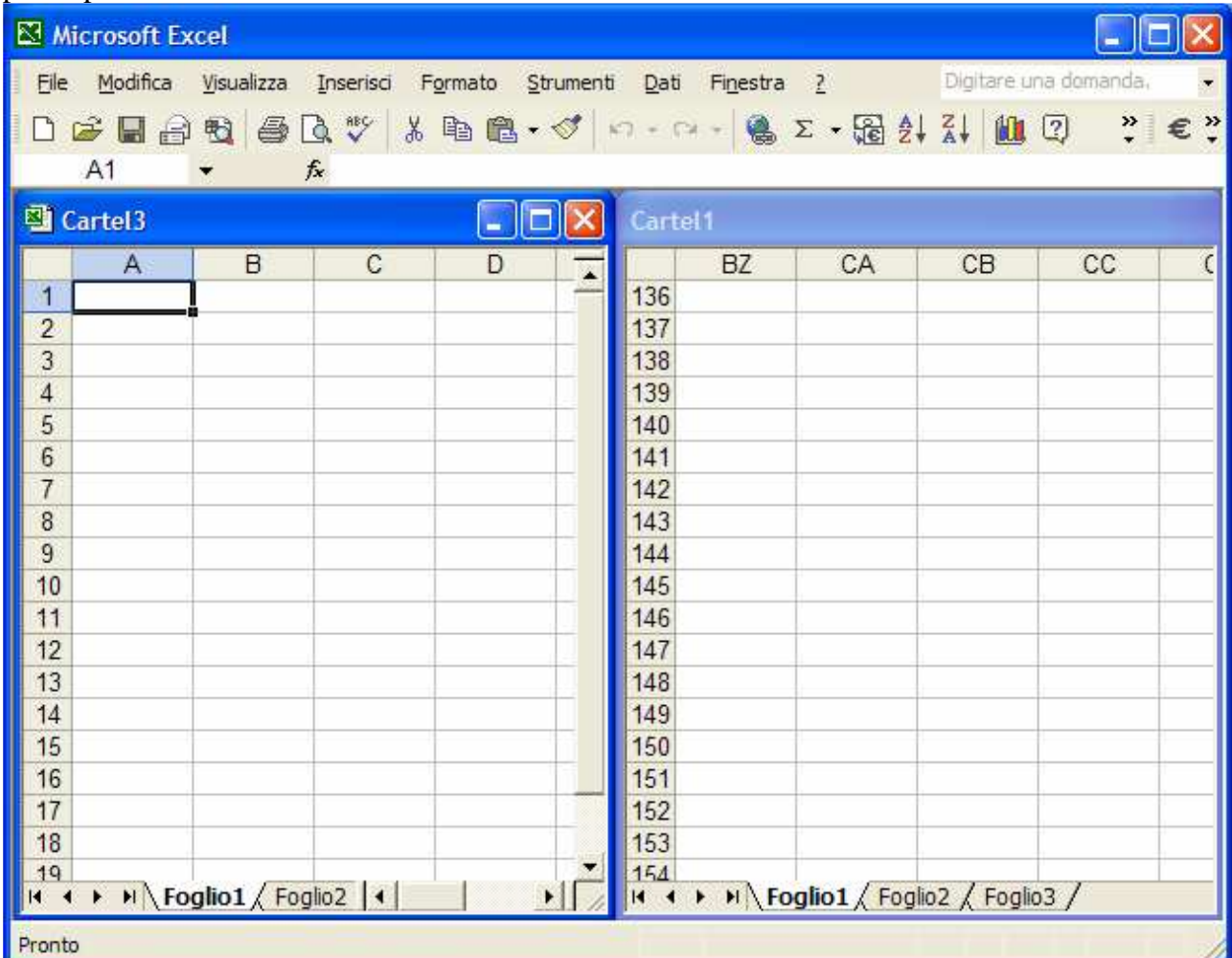

## *La barra degli strumenti*

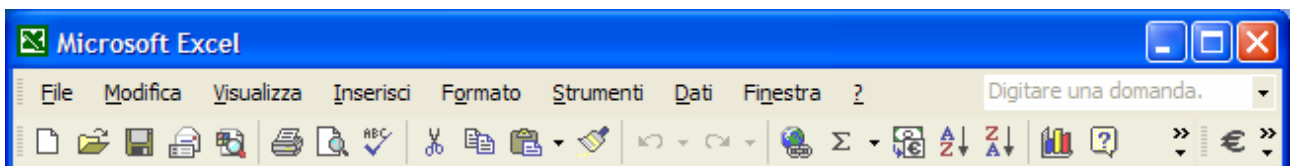

Molte delle funzionalità offerte dall'applicazione ed accessibili tramite i menu, sono direttamente poste a portata di mano (anzi, di *mouse*) direttamente nella barra degli strumenti. Passando con il mouse sui vari bottoni presenti, appare una scritta in giallino (chiamato *tool tip*) che ci evidenzia

l'azione corrispondente al bottone. Tra le varie funzioni citiamo: crea nuovo foglio  $\Box$ , apri foglio  $\mathbf{E}$ , salva  $\blacksquare$ , stampa  $\clubsuit$ , anteprima  $\mathbf{\mathbb{R}}$ , correzione automatica  $\mathbf{\mathbb{Z}}$ , taglia  $\mathbf{\mathbb{R}}$ , copia  $\mathbf{\mathbb{R}}$ , incolla  $\mathbb{B}$  , annulla  $\mathbb{C}$  , rifai  $\mathbb{C}$  ,

Molti dei pulsanti disponibili non sono visualizzati sulla barra per problemi di spazio (non ci stanno tutti nella finestra…). Inoltre, quella rappresentata in figura, è solo una delle molteplici barre disponibili in Excel. In ogni caso, è possibile visualizzare e personalizzare le barre degli strumenti ( Menu  $\rightarrow$  Visualizza  $\rightarrow$  Barra degli strumenti  $\rightarrow$  Personalizza...)

## *L'assistente di Office*

L'assistente di Office è un "fumetto" che consente la visualizzazione di suggerimenti e messaggi,

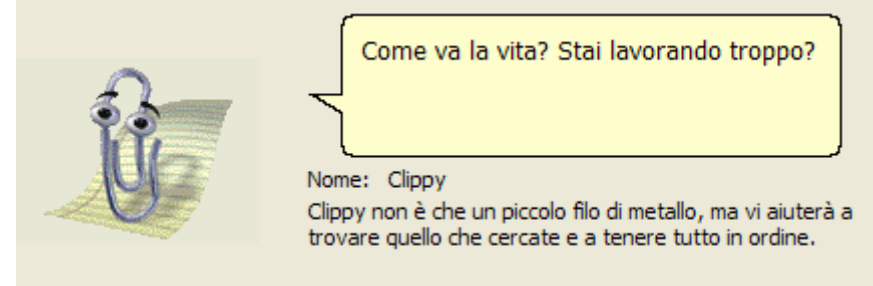

come ad esempio, quando si chiude una cartella di lavoro senza averla salvata precedentemente:

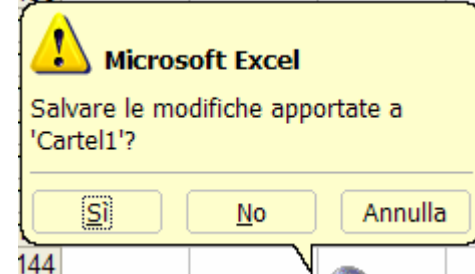

Inoltre, tramite l'assistente è possibile ricercare informazioni sulla guida in linea del programma:

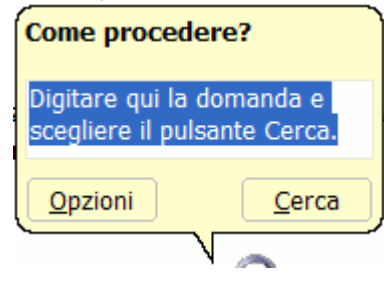

Quando non si conosce (o non si ricorda) come fare per effettuare un'operazione con Excel (e con qualsiasi programma in generale), una delle prime operazioni da fare è proprio quella di cercare l'argomento sfruttando l'help in linea.

Un'altra cosa da sapere è come fare per disattivare l'assistente! Infatti, gli utenti più esperti non lo possono sopportare, e quindi cliccando con il tasto sinistro sull'assistente, scegliendo il comando "nascondi", …

# **Gestione dei fogli**

#### *Aggiungere ed eliminare un foglio*

Dal menu, Inserisci  $\rightarrow$  Foglio di lavoro. Per eliminare un foglio, Modifica $\rightarrow$  Elimina Foglio.

#### *Spostare un foglio*

Cliccando sulla linguetta (*tab*) del foglio da spostare, tenendo premuto il tasto sinistro del mouse, trascinarlo nella nuova posizione. In alternativa, premere ALT + PAG SU o ALT + PAG GIU per ottenere lo stesso effetto con il foglio attivo (vedere appendice).

#### *Muoversi da un foglio all'altro*

Per muoversi, ovvero selezionare il foglio attivo dai fogli disponibili, si hanno due possibilità: da tastiera, utilizzando i tasti CTRL + PAG SU o CTRL + PAG GIU, oppure cliccando sulla corrispondente linguetta del foglio da attivare.

# **Inserimento dei dati:**

## *Inserire dati nelle celle*

Come abbiamo visto, il rettangolo nero al bordo della cella (*cursore di cella*) ci indica la **cella attiva**. Premendo un qualunque carattere o numero, il contenuto della cella attiva cambierà di conseguenza.

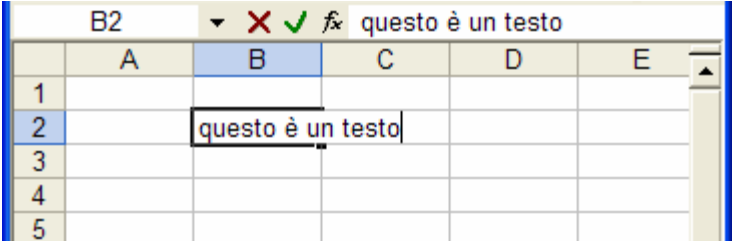

In alternativa, è possibile inserire il contenuto della cella nella barra della formula.

Le celle possono contenere tre tipi di dato:

- *1) testo*
- *2) valori numerici*
- *3) formule*

Ogni dato ha un proprio formato di *default*, che è ovviamente possibile cambiare in qualsiasi momento.

- Un **testo** è riconosciuto automaticamente da Excel, ma nel caso si voglia considerare un numero come testo occorre indicarlo esplicitamente inserendo un apice (') prima del numero. Ad esempio '0123 viene considerato come testo e non come valore numerico. Se fosse un numero (togliendo l'apice) verrebbe visualizzato come 123 (senza zero davanti), mentre come testo apparirà scritto come 0123. L'allineamento del testo nella cella è a sinistra.

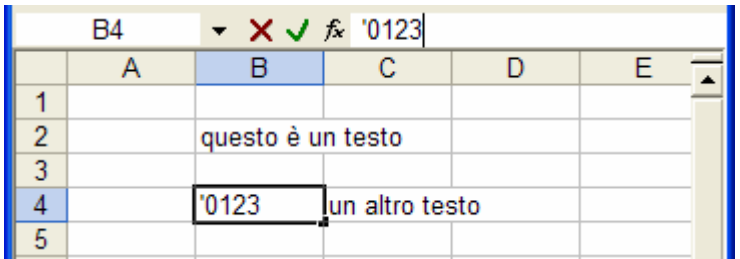

- Un **valore numerico** è riconosciuto automaticamente da Excel inserendo le cifre corrispondenti. Nella versione italiana, il separatore delle migliaia è il punto . mentre per le cifre decimali si usa la virgola  $\sqrt{ }$ . L'allineamento dei valori numerici nella cella è a destra.

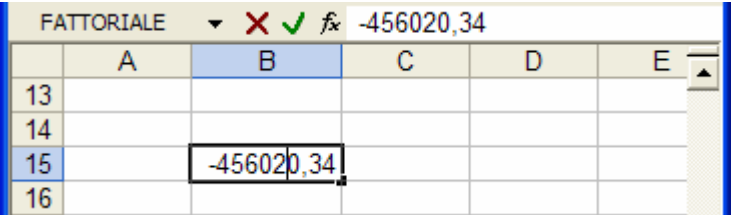

- Una **formula** è riconosciuta da Excel anteponendo ai caratteri della funzione il simbolo di  $=$ . Una formula rappresenta un calcolo effettuato su valori numerici o valori di testo e che restituisce un valore numerico o un testo. Ad esempio, =SOMMA(12,2;23;44;A1) consente di sommare tutti i valori indicati tra le parentesi e delimitati dal ; che è il simbolo *separatore* negli elenchi. Se si nota, non tutti gli argomenti della formula sono puri valori: il testo "A1" rappresenta l'indirizzo della prima cella in alto a sinistra del foglio. Quando viene valutata la funzione, ovvero quando si preme il tasto invio, al simbolo "A1" viene sostituito il valore effettivo contenuto nella cella A1, ed il risultato della formula, se in A1 è presente un numero, sarà un valore numerico.

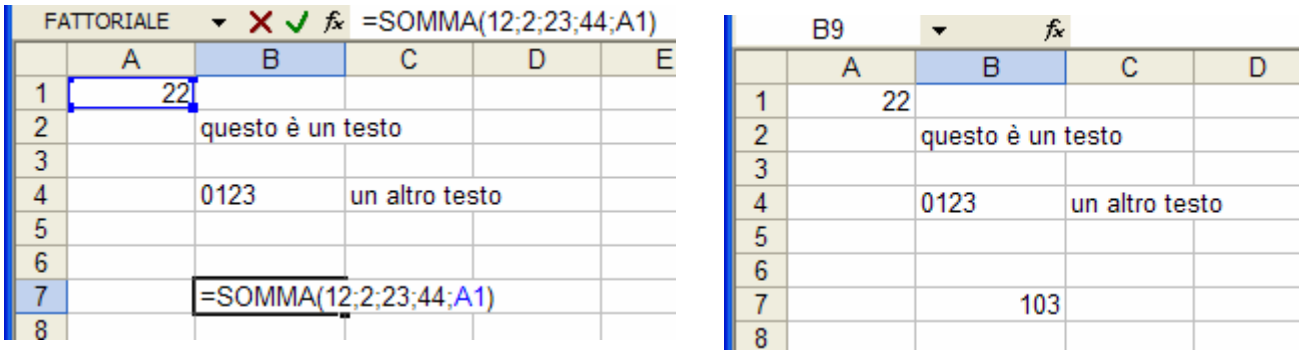

Una volta inserito un qualsiasi dato bisogna premere **INVIO** per confermarlo od **ESC** per annullare il contenuto della cella.

**Calcolo dei valori memorizzati (non visualizzati)** Il valore che viene visualizzato e stampato dipenderà dal formato scelto per il valore memorizzato. Una cella in cui è visualizzata ad esempio la data *22/6/96* conterrà anche un numero seriale, vale a dire il valore memorizzato corrispondente alla data contenuta nella cella. È possibile visualizzare la data in un altro formato, ad esempio *22 giugno 96*, ma la modifica della modalità di visualizzazione di un valore di un foglio di lavoro non influenzerà il valore memorizzato.

**Modificare la precisione dei calcoli** Quando una formula esegue dei calcoli, vengono di solito utilizzati i valori memorizzati nelle celle a cui la formula fa riferimento. Se ad esempio due celle contengono entrambe il valore 10,005 e sono formattate in modo che i valori in esse contenuti siano visualizzati nel formato di valuta, in ciascuna di esse sarà visualizzato il valore €. 10,01. Se si sommano le due celle, il risultato sarà €. 20,01 poiché verranno sommati i valori memorizzati (10,005 e 10,005), non quelli visualizzati. È possibile modificare la precisione dei calcoli in modo che durante il ricalcolo delle formule vengano utilizzati i valori visualizzati anziché quelli memorizzati.

In pratica, una formula stabilisce un legame *funzionale* e *dinamico* tra il contenuto di una o più celle a*rgomento* e quello della cella contenente la formula. Copiando le celle è possibile decidere se copiarne solo il *contenuto numerico* (cioè il *valore*) o anche il *contenuto simbolico* (cioè la *formula*).

La larghezza delle celle del foglio è preimpostata con un certa dimensione, uguale per tutte le celle, ma è pur sempre possibile cambiare la larghezza portandosi con il mouse all'estremità destra del bordo dell'intestazione della colonna e cliccando con il mouse, trascinare il bordo fino ad ottenere la larghezza desiderata. Per modificare l'altezza delle celle, occorre effettuare la stessa operazione sulla parte inferiore del bordo dell'intestazione di riga.

## *Selezionare celle, righe, colonne*

Per selezionare una cella occorre spostarsi con il mouse e premere il tasto sinistro in corrispondenza della cella desiderata. Il rettangolo nero al bordo della cella (*cursore di cella*) ci indica che la cella selezionata è divenuta la **cella attiva**. Premendo un qualunque carattere o numero, il contenuto della cella attiva cambierà di conseguenza. Se la cella è vuota, verrà inserito ciò che stiamo digitando, se contiene dati, ciò che essa contiene verrà sostituito da ciò che stiamo digitando.

Per selezionare un'intera riga (o colonna) occorre posizionarsi con il mouse sull'intestazione della riga (colonna) che intendiamo selezionare e cliccare con il tasto sinistro. Notare che il rettangolo che identifica la cella attiva viene "allargato" per includere tutte le celle dell'intervallo. Ciò che accade è che abbiamo selezionato non una singola cella, ma un insieme di celle (detto *range* o anche *intervallo*).

Un intervallo rappresenta quindi un insieme di celle. La cella attiva, all'interno dell'intervallo, è identificata da un rettangolo bianco. Per muoversi all'interno del range, non possiamo utilizzare le frecce (che modificherebbero la selezione attiva), ma possiamo utilizzare il tasto INVIO e il tasto TAB . (premendo MAIUSC per tornare indietro).

Possiamo selezionare un intervallo utilizzando il mouse: selezionando la prima cella, mantenendo premuto il tasto sinistro, trascinare la selezione fino all'ultima cella da includere nell'intervallo. L'area di selezione dell'intervallo è singola, in quanto formata da celle tutte adiacenti. E' anche possibile effettuare selezioni di intervalli multipli, utilizzando il tasto CTRL quando si selezionano celle e/o intervalli.

Gli intervalli, come le singole celle, hanno un loro indirizzo: per identificare un *range* occorre indicare l'indirizzo della prima cella (es A1), seguito dal carattere  $\boxed{\cdot}$  e l'indirizzo dell'ultima cella (es B7), così: A1:B7.

Gli intervalli sono uno strumento molto potente e verranno utilizzati soprattutto nelle formule, dove molti dei dati in esse contenuti saranno dei riferimenti ad altre celle o gruppi di celle (intervalli).

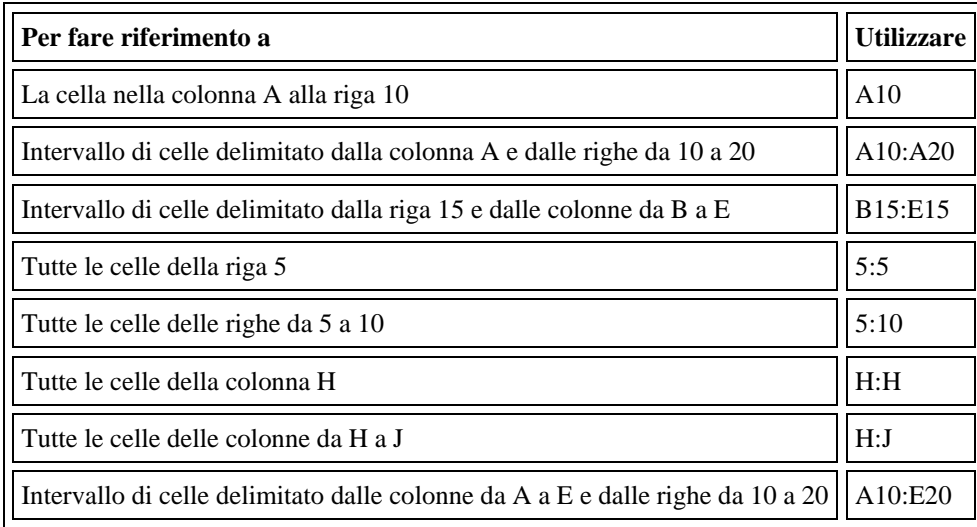

## *Spostarsi tra le celle*

Per muoversi tra le celle del foglio si possono ovviamente utilizzare i tasti freccia della tastiera. Il cursore di cella attiva si muoverà di conseguenza. Anche altri tasti permettono di spostarci tra le celle. Essi sono: Pagina Su, Pagina Giù che si muovono per multipli di riga (o di colonna tenendo premuto il tasto ALT), HOME che ci permette di ritornare alla prima colonna, e CTRL+HOME che ci riporta alla cella A1. Utilizzando le barre di scorrimento laterali (*slider*) con il mouse possiamo muoverci all'interno del foglio di lavoro.

## *Modificare il contenuto delle celle*

Se vogliamo modificare il contenuto della cella attiva, abbiamo diverse possibilità:

- utilizzando il tasto F2, oppure
- cliccando due volte col mouse nella cella, o
- facendo un solo clic nella barra delle formule

Possiamo modificare il contenuto della cella, spostandoci tra i caratteri con i tasti cursore (freccie);

Se la cella che stiamo modificando è vuota, per correggere il dato mentre lo stiamo digitando possiamo usare solo BACKSPACE , non le frecce.

Per cancellare il contenuto di una cella è sufficiente selezionarla (renderla attiva) e premere il tasto CANC.

## *Eliminare celle, righe, colonne*

E' possibile eliminare definitivamente la cella attiva o l'intervallo attivo (che verrà comunque rimpiazzata da una o più celle vuote) utilizzando il menù Modifica  $\rightarrow$  Elimina...

Appare una finestra di dialogo in cui viene richiesto come procedere. In effetti, l'eliminazione di una cella comporta, per vincoli strutturali di layout del foglio, l'inserimento di nuove celle in modo da mantenere la struttura a matrice del foglio. Quindi, dopo l'eliminazione, le nuove celle che dovranno essere inserite verranno poste rispettivamente nell'ultima colonna o nell'ultima riga.

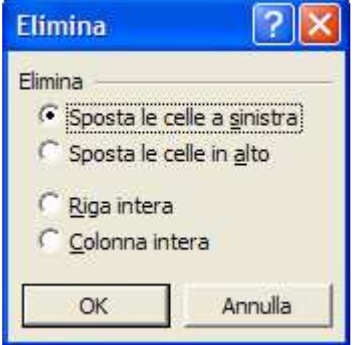

E' anche possibile eliminare l'intera riga o l'intera colonna su cui si trova la cella attiva. (attenzione!)

#### *Inserire celle, righe, colonne*

Anche per l'inserimento di celle, come per la loro eliminazione, dal menu Modifica $\rightarrow$ Inserisci... abbiamo diverse possibilità:

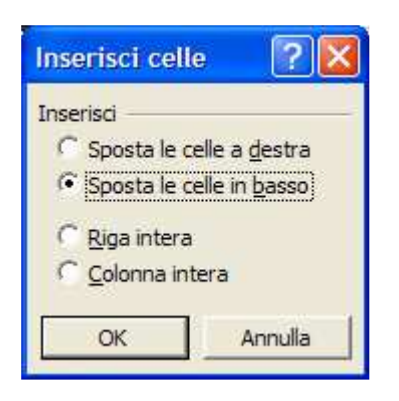

Aggiungendo l'intera riga (o l'intera colonna), essa verrà inserita prima della riga (o colonna) in cui si trova la cella attiva.

#### *Copiare i dati*

Fare clic su **Copia** sulla barra degli strumenti (o premere  $\text{CTRL}$  +  $\text{C}$ ) e selezionare la cella di destinazione (tale cella sarà quella in alto a sinistra dell'area di incollamento nel caso vengano copiate più celle contemporaneamente). Ora, premendo  $\overline{CTRL} + \overline{V}$  o facendo clic su **Incolla** sulla barra degli strumenti, la cella selezionata verrà copiata nella cella attiva. Se si copiano più celle contemporaneamente queste verranno incollate a partire dalla cella attiva.

In alternativa all'uso della tastiera, si possono copiare celle tramite il mouse, selezionando la cella in questione e tenendo premuto il tasto sinistro del mouse, trascinandola fino alla nuova posizione. Prima di rilasciare il mouse, per copiare si tenga premuto il tasto CTRL, altrimenti la cella (o le celle) verrà solo spostata.

#### *Muovere i dati*

Fare clic su **Taglia** sulla barra degli strumenti (o premere  $\text{CTRL}$  +  $\text{X}$ ) e selezionare la cella di destinazione (tale cella sarà quella in alto a sinistra dell'area di incollamento nel caso vengano copiate più celle contemporaneamente). Ora, premendo CTRL + V o facendo clic su **Incolla** sulla barra degli strumenti, la cella selezionata verrà incollata nella cella attiva mentre la cella originaria non conterrà più alcun valore. Se si spostano più celle contemporaneamente queste verranno incollate a partire dalla cella attiva.

Quando si **Incolla** il contenuto di una cella (sia dopo Taglia o Copia), bisogna fare attenzione alla differenza che esiste tra visualizzazione e dato contenuto. Se ci interessa solo il dato (come risultato) e non la formula contenuta nella cella di partenza, è possibile inserire solo il risultato utilizzando la funzione "Incolla speciale" del menu "Modifica". Tra le varie opzioni è presente infatti la voce "incolla valori".

*Inserire caratteri speciali* 

*Inserire commenti* 

#### *Riempimento automatico*

È possibile riempire rapidamente diversi tipi di serie di dati selezionando le celle e trascinando il quadratino di riempimento oppure utilizzando il comando **Serie** scegliendo **Riempimento** dal menu **Modifica**, quindi **Serie**.

**Copia di dati all'interno di una riga o di una colonna** È possibile copiare il contenuto di una cella in altre celle della stessa riga o colonna trascinando il quadratino di riempimento.

**Riempimento di una serie di numeri, date o altri elementi** Microsoft Excel può continuare automaticamente una serie di numeri, combinazioni di numeri e testo, date o periodi di tempo, in base a uno schema stabilito. Le selezioni iniziali della seguente tabella si estendono ad esempio come illustrato. Le voci separate da virgole sono incluse in celle adiacenti.

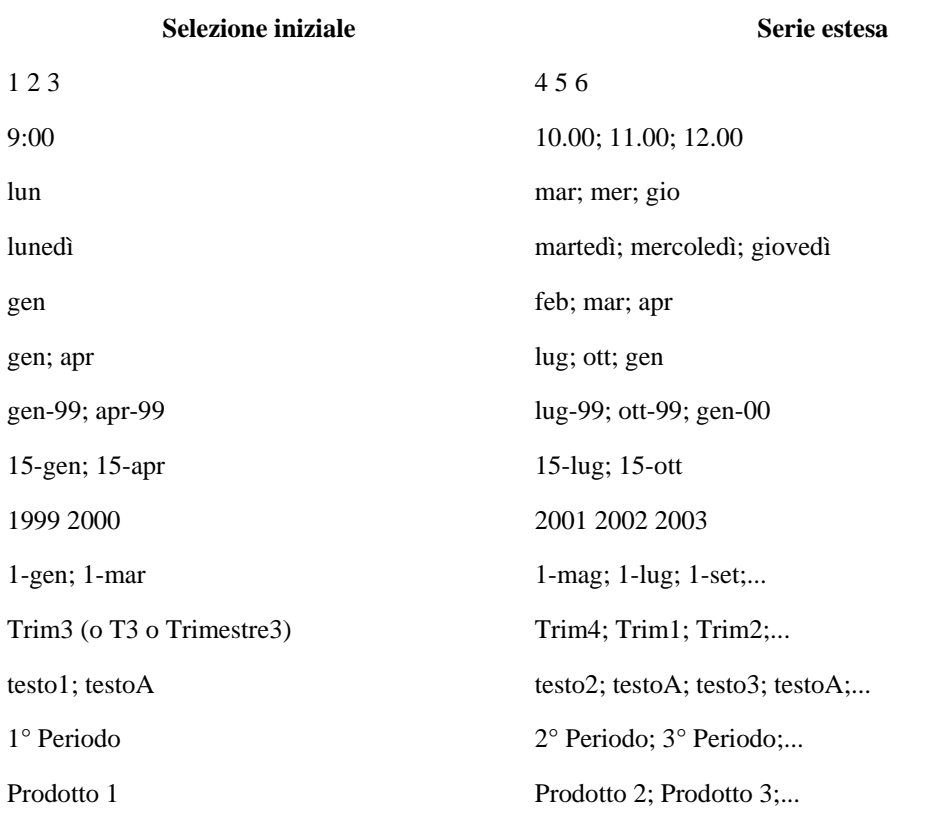

Se la selezione contiene numeri, è possibile stabilire se creare una serie lineare o una serie esponenziale.

## **Introduzione all'uso delle formule**

Le formule consentono di calcolare valori a partire da dati noti contenuti nel foglio di lavoro. È necessario che il primo carattere della formula sia un segno di uguale  $=$  Tale segno indica che i caratteri seguenti costituiscono una formula. Dopo il segno di uguale vengono riportati gli elementi da calcolare (gli *operandi*) separati da operatori di calcolo (ad esempio, la formula  $\models 3 + 2$ , calcola la somma degli operandi  $\beta$  e  $\beta$ ). L'applicazione calcola la formula da sinistra verso destra in base a un ordine specifico per ciascun operatore della formula.

Una formula può contenere anche: funzioni, riferimenti, operatori e costanti.

#### *Operatori matematici e non*

Gli operatori specificano il tipo di calcolo che si desidera eseguire sugli elementi di una formula. Sono disponibili quattro diversi tipi di operatori di calcolo:

- *aritmetici*
- *di confronto*
- *di testo*
- *di riferimento*

#### **- Operatori aritmetici**

Per eseguire le operazioni matematiche di base come l'addizione, la sottrazione o la moltiplicazione, operare sui numeri e generare i risultati numerici, secondo l'usuale calcolo di operazioni elementari, si possono utilizzare i seguenti operatori digitabili da tastiera:

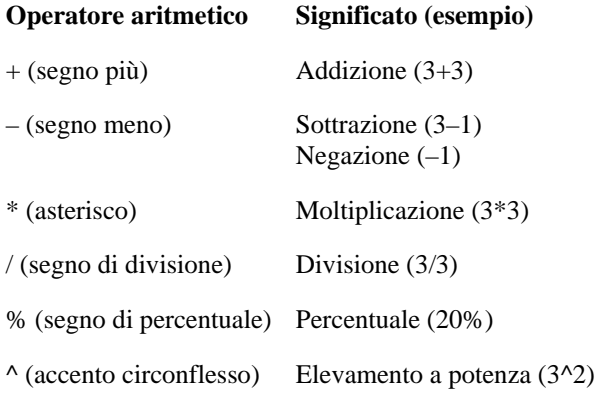

#### **- Operatori di confronto**

È possibile confrontare due valori con gli operatori elencati di seguito. Se vengono confrontati due valori utilizzando tali operatori il risultato sarà un *valore logico* VERO o FALSO.

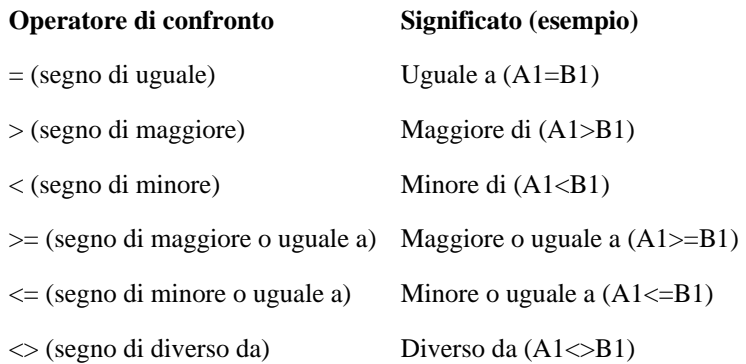

#### **- Operatore di concatenazione di testo**

Utilizzare la e commerciale (&) per unire o concatenare una o più stringhe di testo generando una singola stringa.

**Operatore di testo Significato (esempio)** 

& (e commerciale) Concatena due stringhe generando una singola stringa di testo ("Arco"&"baleno")

#### **- Operatori di riferimento**

È possibile unire, tramite gli operatori di riferimento, intervalli di celle da utilizzare come elementi di calcolo.

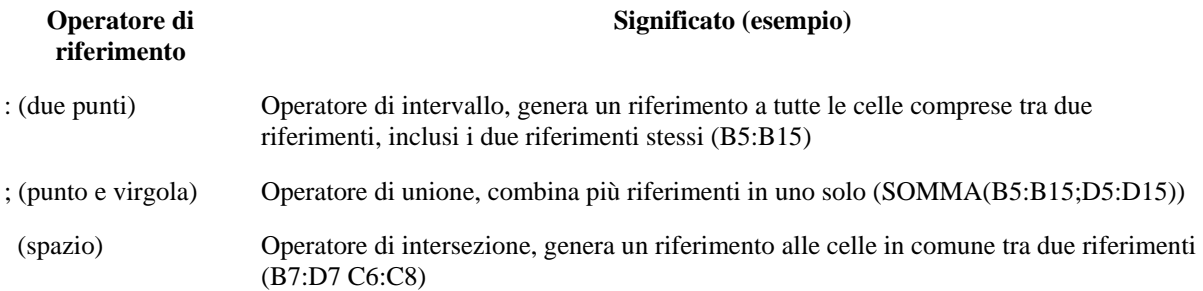

In generale, gli operatori matematici godono di regole di priorità (divisione e moltiplicazione sono più prioritari rispetto a somma e sottrazione, l'elevamento a potenza è il più prioritario, gli operatori di confronto logico sono i meno prioritari), secondo quanto abbiamo appreso fin dalle scuole elementari. L'ordine di valutazione di una espressione, e quindi la priorità degli operatori utilizzati, può essere modificato attraverso l'uso di parentesi:

Esempio:

*La formula =(20\*5)+3 viene letta allo stesso modo da excel anche senza parentesi: =20\*5+3, mentre la formula =20\*(5+3) è chiaramente diversa dalla formula =20\*5+3 che produce un altro risultato.* 

## *Riferimenti relativi, assoluti, misti*

Un *riferimento* identifica univocamente una cella o un intervallo di celle in un foglio di lavoro e viene utilizzato per la ricerca dei valori che si desidera includere in una formula. Grazie ai riferimenti, in una sola formula è possibile utilizzare i dati contenuti in diverse parti di un foglio di lavoro, oppure è possibile utilizzare il valore di un'unica cella in più formule. È inoltre possibile fare riferimento a *celle di altri fogli* della stessa cartella di lavoro e ad altre cartelle di lavoro. I riferimenti a celle in altre cartelle di lavoro sono detti collegamenti.

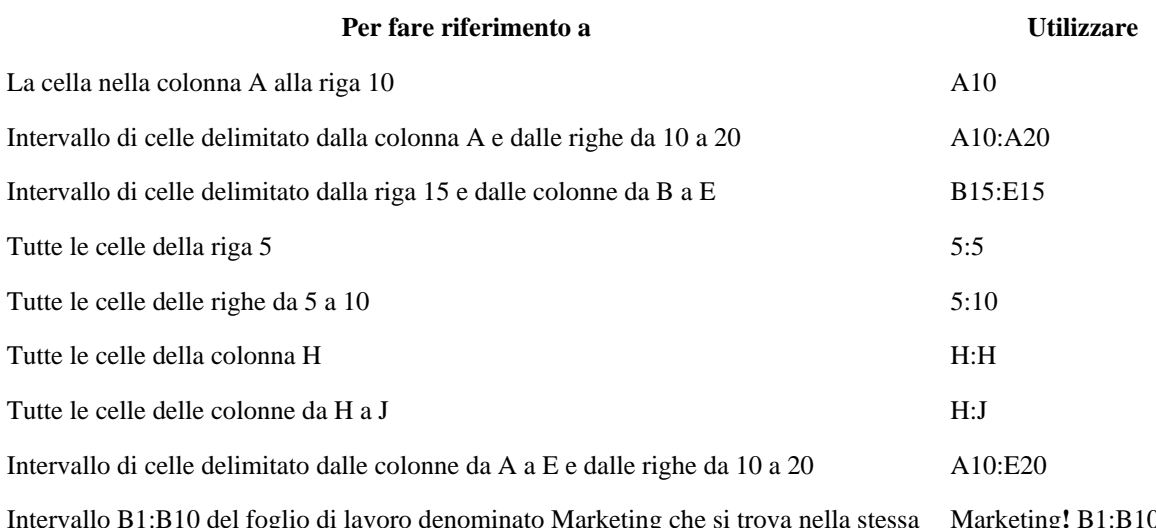

Intervallo B1:B10 del foglio di lavoro denominato Marketing che si trova nella stessa cartella di lavoro Marketing**!** B1:B10

Se non si specifica altro, Excel tratta i riferimenti come **riferimenti relativi**. Un riferimento relativo di cella in una formula, ad esempio il riferimento A1, si basa sulla posizione relativa della cella che contiene la formula e della cella a cui si riferisce il riferimento. Se cambia la posizione della cella che contiene la formula, cambia anche il riferimento. Se si copia la formula nelle righe adiacenti o nelle colonne sottostanti, il riferimento verrà automaticamente adattato. In base all'impostazione predefinita, le nuove formule utilizzano riferimenti relativi. Se si copia ad esempio un riferimento relativo dalla cella B2 alla cella B3, =A1 cambierà automaticamente in =A2.

Per specificare che non desideriamo il cambiamento dei riferimenti nelle celle copiate, occorre informare Excel che vogliamo utilizzare riferimenti assoluti e/o misti, mediante l'uso del carattere \$ . Posto davanti al *carattere di colonna* e/o al *numero di riga* del riferimento, fa sì che esso non cambi durante le operazioni di copia/taglia/incolla.

Un **riferimento assoluto** di cella in una formula, ad esempio \$A\$1, si riferisce sempre a una cella in una posizione specifica. Se cambia la posizione della cella che contiene la formula, il riferimento assoluto rimarrà invariato. Se si copia la formula nelle righe adiacenti o nelle colonne sottostanti, il riferimento non verrà adattato. In base all'impostazione predefinita, le nuove formule utilizzano riferimenti relativi ed è necessario modificarli in riferimenti assoluti. Se si copia ad esempio un riferimento assoluto dalla cella B2 alla cella B3, rimarrà invariato in entrambe le celle =\$A\$1.

Un **riferimento misto** contiene una colonna assoluta e una riga relativa o una riga assoluta e una colonna relativa. Un riferimento assoluto di colonna assume la forma \$A1, \$B1 e così via, mentre un riferimento assoluto di riga assume la forma A\$1, B\$1 e così via.

Vi sono inoltre anche **riferimenti 3D**. Un riferimento 3D include il riferimento di cella o di intervallo preceduto da un intervallo di nomi di fogli di lavoro. È possibile utilizzare qualunque nome memorizzato tra il primo e l'ultimo nome del riferimento. =SOMMA(Foglio2:Foglio13!B5:C7) ad esempio consente di addizionare i valori contenuti nelle celle B5:B7 in tutti i fogli compresi tra il Foglio 2 e il Foglio 13 inclusi.

Un range è quindi un intervallo di celle. E' utilissimo nelle formule, dove anziché specificare una per una le celle dalle quali prendere i valori, si selezionano tutte le celle in questione indicando la prima cella, il carattere : e l'ultima cella del range.

Ad esempio nella somma delle celle da D20 a D25, si potrebbe scrivere "=D20+D21+D22+D23+D24+D25". Un modo più immediato è questo: "=somma(D20:D25)", dove il range è specificato dalla dicitura D20:D25.

# Funzioni

*Funzioni più comuni* 

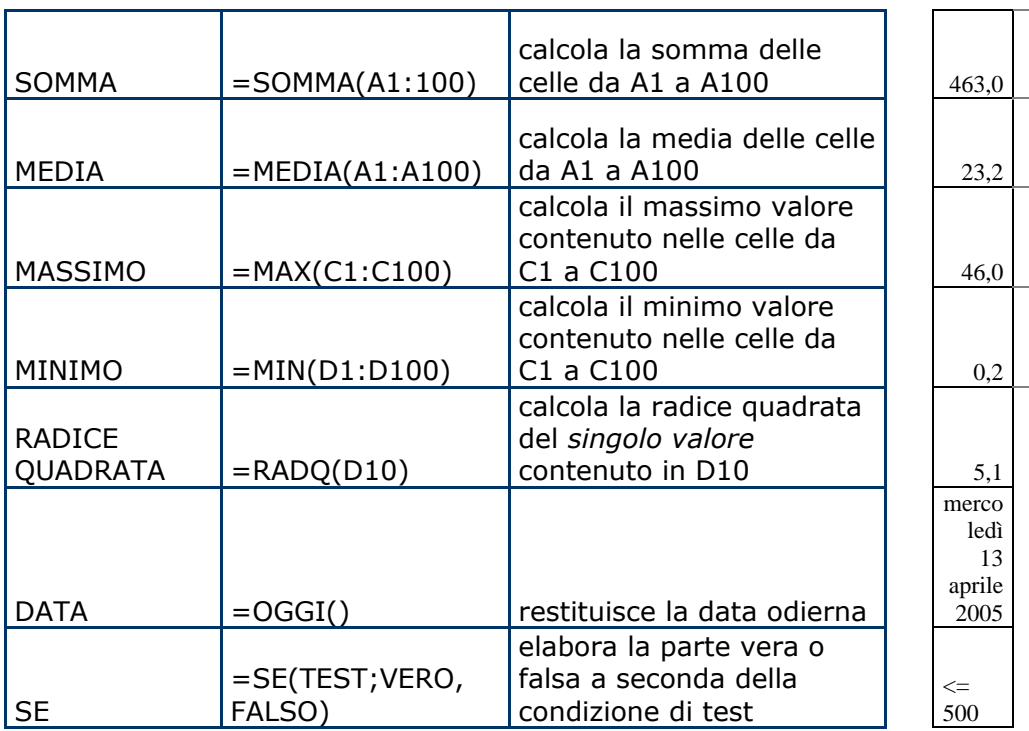

![](_page_18_Picture_184.jpeg)

 $\leq$ 500

Autocomposizione Funzioni

Tramite la funzione ordinamento (menu Dati  $\rightarrow$  Ordina...) è possibile cambiare la disposizione dei valori contenuti nelle celle del foglio. In particolare, è possibile cambiare, la disposizione delle celle all'interno della selezione attiva. Per fare un esempio, volendo ordinare per temperatura minima cresecente la tabella seguente, occorre prima selezionare l'insieme delle celle coinvolte, dopodichè dal menu Ordina…, si selezionano i criteri di ordinamento. In questo caso è sufficiente selezionare l'ordinamento crescente per temperatura Minima, dato che la tabella è organizzata in colonne e presenta una riga intestazione. Infatti, le righe successive all'intestazione rappresentano le informazioni distinte che vogliamo organizzare (analogamente ai database relazionali dove queste righe sono dette Record ed i dati sono contenuti in Tabelle).

![](_page_19_Picture_138.jpeg)

Ovviamente ciò che viene spostato è il contenuto della cella e nel caso essa contenga funzioni con riferimenti relativi, questi verranno aggiornati di conseguenza. Nell'esempio seguente, i dati nelle celle che rappresentano la percentuale sul totale sono ottenuti tramite una formula, i cui riferimenti variano a seconda della posizione. Il riferimento al totale (percentuale = valore in  $\epsilon$  / Totale) è definito tramite un riferimento assoluto, in quanto tutte devono fare riferimento ad esso indipendentemente dalla loro posizione, mentre il riferimento al valore in € è relativo. Selezionando il range di celle relative alle città ed ai dati, l'effetto dell'ordinamento in base ad una delle intestazioni della tabella, provocherà lo spostamento del contenuto delle celle e l'aggiornamento congruente dei riferimenti relativi .

![](_page_19_Picture_139.jpeg)

Relativi Excel permette di creare grafici in maniera molto intuitiva. Selezionando il range di celle degli esempi precedenti, l'autocomposizione grafico presenterà una serie di finestre di dialogo in cui è possibile inserire le informazioni sul tipo di grafico che si vuole creare. Vi sono diverse possibilità. Ecco alcuni esempi:

![](_page_20_Figure_2.jpeg)